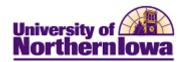

## CRM – Designing a Dialog Flow

**Purpose:** A flow defines the sequence of actions that Online Marketing will perform after the dialog is deployed. The flow consists of a series of steps (actions) defining how you will reach the dialog's target audience and how you will handle respondents and subsequent follow-up interactions.

Certain actions in the flow are scheduled to occur at a specific time. Other actions are triggered by a response from an individual in the target audience, such as displaying a particular web page.

At a minimum, a dialog must have at least one trigger –either a Date/Time trigger or an External Event trigger. Date/Time triggers can have broadcast email or custom action extensions following; External Event triggers can have a Landing Page, Web Link Promo, Standalone Web Page, or Single Email.

The following instructions provide examples for designing a Dialog Flow.

NOTE: Make sure you have your audience identified and any emails or web documents created before you begin designing the flow (See job aids for Creating Email and Web Documents).

*Example 1 – Simple Broadcast:* A broadcast email is sent to a target audience. The email may contain a link directing the user to a web page.

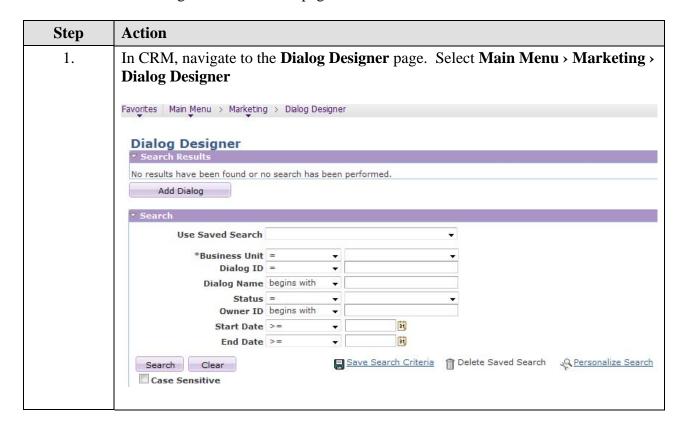

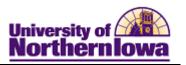

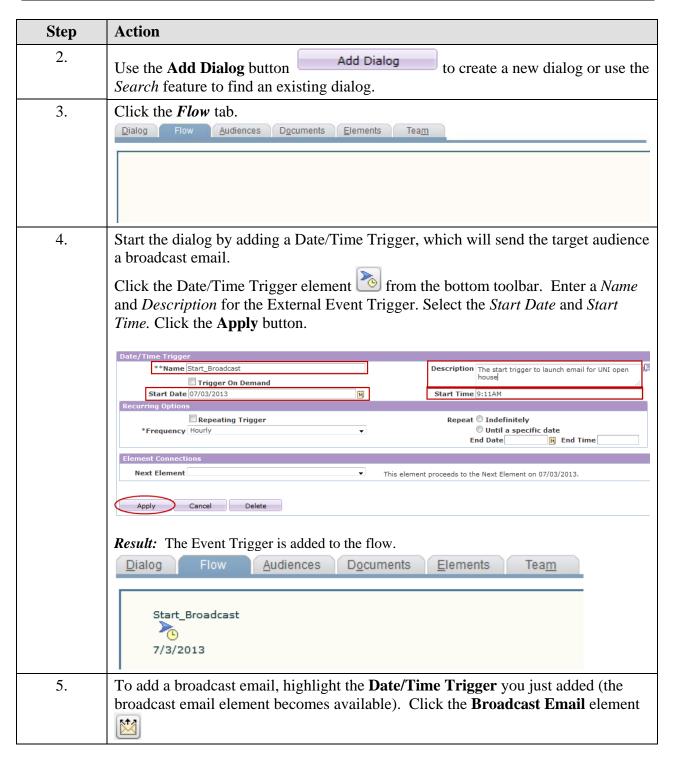

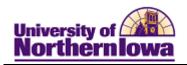

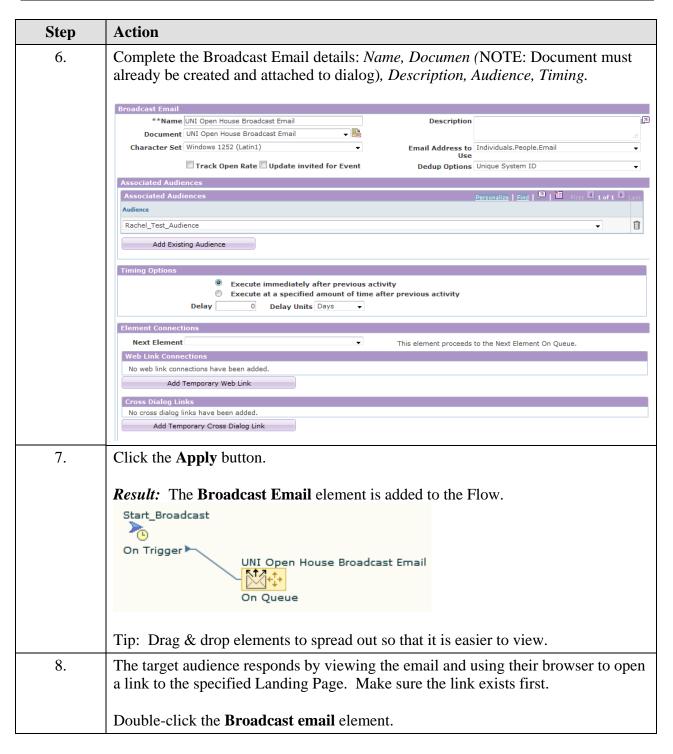

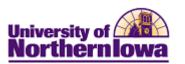

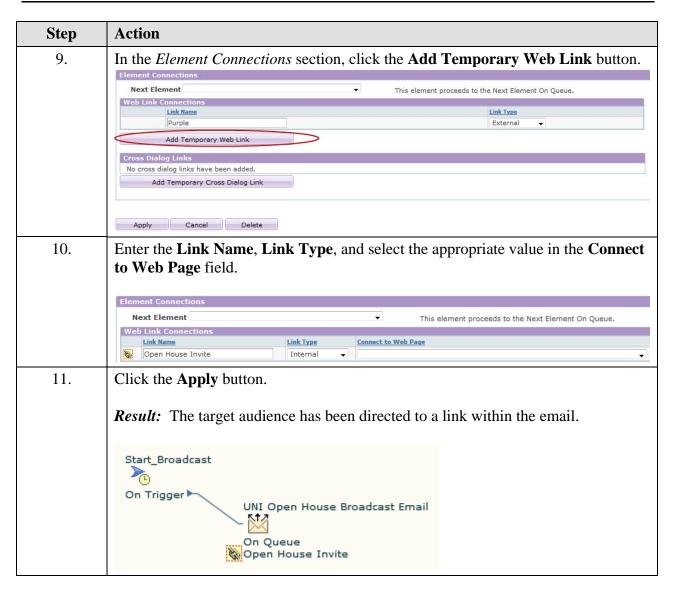

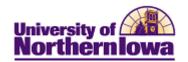

**Example - Survey:** An External Trigger allows a target audience to respond via link to a landing page. The landing page directs the user to submit information. Based on the answers, user receives a confirmation email.

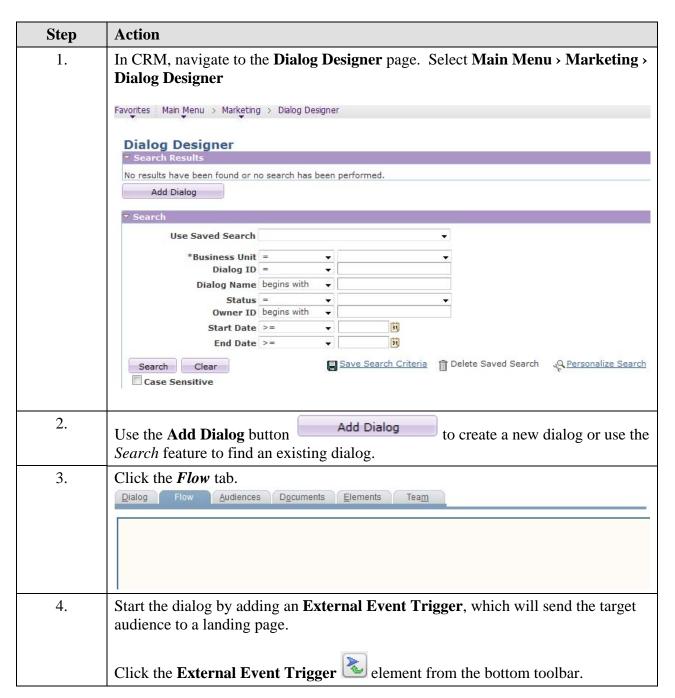

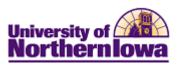

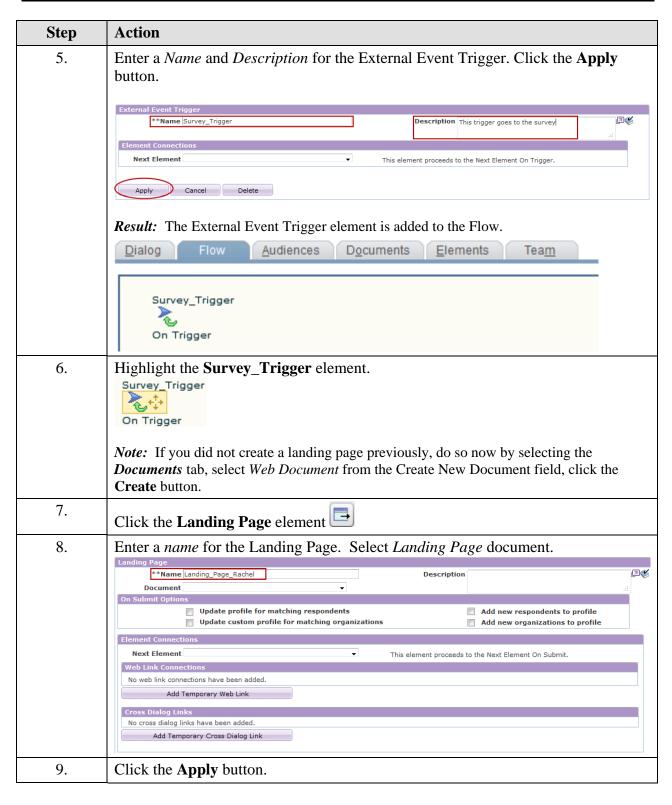

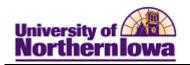

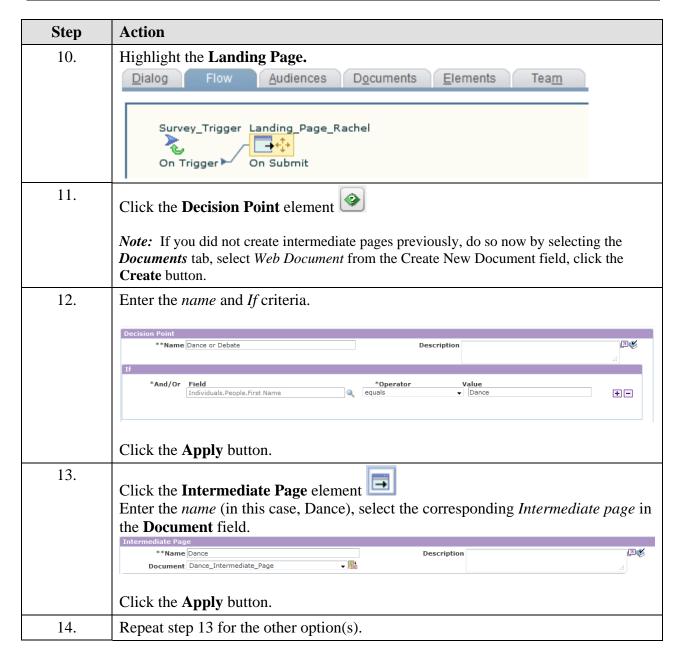

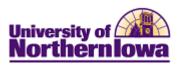

| Step | Action                                                                                                    |  |  |
|------|----------------------------------------------------------------------------------------------------|--|--|
| 15.  | Return to the <b>Decision Point</b> (double-click the <b>Decision Point</b> element in the flow) to connect the <b>Intermediate page</b> elements that were added in the previous steps.                    |  |  |
|      | Decision Point  **Name Dance or Debate  Description  .:i                                                                                                    |  |  |
|      | *And/Or Field *Operator Value Individuals.People.First Name equals   Dance                                                                                                    |  |  |
|      | Then  ✓ If the above conditions are true, then go to the specified action.  Connection To Dance ✓ Branch Name True                                                                                          |  |  |
|      | Else  X If the above conditions are false, then go to the specified action.                                                                                                    |  |  |
|      | Connection To Debate   ■ Branch Name   False  Apply Cancel Delete                                                                                                    |  |  |
|      | Click the <b>Apply</b> button.                                                                                                    |  |  |
| 16.  | At this point, the flow should look like this:                                                                                                    |  |  |
|      | Survey_Trigger Landing_Page_Rachel  Dance or Debate  On Trigger On Submit  On Submit  Debate  On Submit                                                                                                    |  |  |
| 17   | TT' 11' 1                                                                                                    |  |  |
| 17.  | Highlight one of the Intermediate pages.  Dance On Submit                                                                                                    |  |  |
| 18.  | Click the <b>Final Page</b> element.                                                                                                    |  |  |
|      | <i>Note:</i> If you did not create a final page previously, do so now by selecting the <i>Documents</i> tab, select <i>Web Document</i> from the Create New Document field, click the <b>Create</b> button. |  |  |
| 19.  | Complete the details for the Final Page element: Enter the <i>name</i> and select the Final Page document you created, from the <b>Document</b> drop-down field.                                            |  |  |
|      | Final Page  **Name Final Common Page  Document Final_Common_Page  ### Document Final_Common_Page  ###################################                                                                       |  |  |
|      | Click the <b>Apply</b> button.                                                                                                    |  |  |

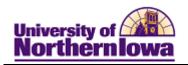

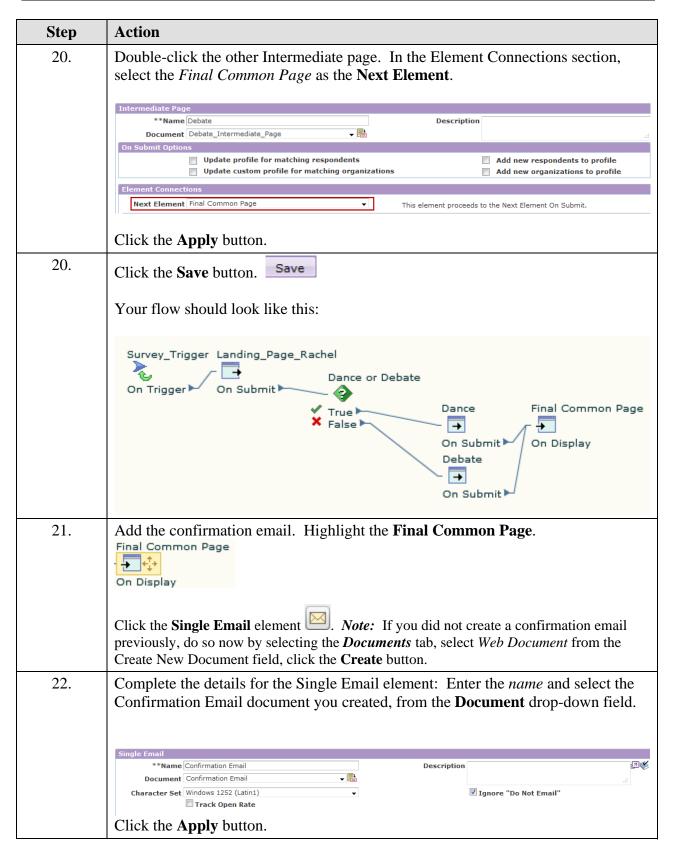

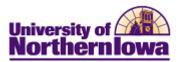

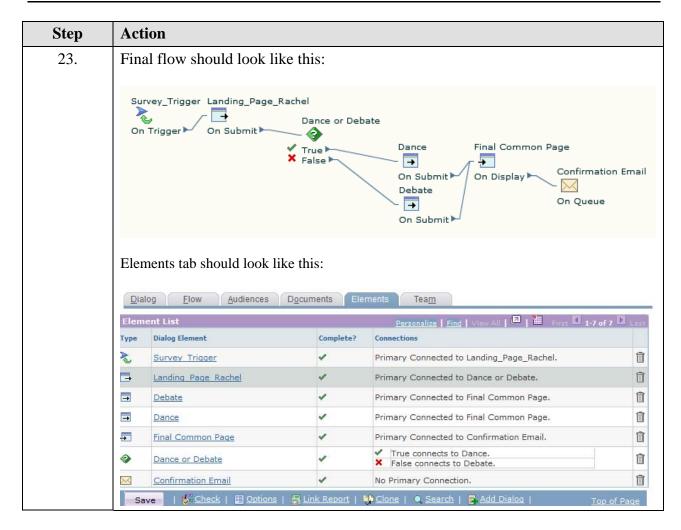

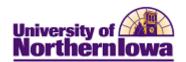

## **Elements**

| Button       | Description                                              |
|--------------|----------------------------------------------------------|
| <b>~</b>     | Date-Time Trigger                                        |
| 2            | External Event Trigger                                   |
|              | Landing Page                                             |
|              | Intermediate Page                                        |
| <b>=</b>     | Final Page                                               |
|              | Standalone Page                                          |
| 5            | Web Link Promotion                                       |
| <u>**</u>    | Broadcast Email                                          |
|              | Single Email                                             |
|              | Update Profile                                           |
| <b>②</b>     | Decision Point                                           |
|              | Custom Action                                            |
| 2            | Push Lead                                                |
| *            | Broadcast Print Correspondence                           |
|              | Single Print Correspondence                              |
| <b>2</b>     | Broadcast Telesales                                      |
| <b>E</b>     | Single Telesales                                         |
|              | Canvas Scroll (down, up, right, left)                    |
| <b>e e b</b> | Canvas View (zoom in, zoom out, return to original view) |

*Note:* You may delete an element from the flow by clicking on the *Elements* tab, and using the **Delete** icon  $\widehat{\mathbb{D}}$  for that element.